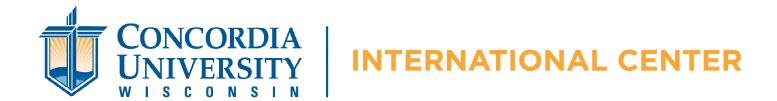

## Request Shipment Using eShip Global

## **Mailing Instructions**

The International Admissions at Concordia University-Wisconsin uses <u>eShipGlobal</u> for shipping documents to and from the institution. Please follow the instructions provided below to create an eShipGlobal account and request your document(s) from International Admissions.

## **How To Request Your Shipment From Concordia University-Wisconsin:**

- 1. Register for an account here, enter your information, and click Register
- 2. Login with your Email and Password
- 3. Click the document icon of the document you want to receive (or click "Receive Packages from University")
- 4. Type "Concordia University-Wisconsin" into the search box and select
- 5. Select "International Admissions" from the list of departments provided, then click Continue
- 6. Review/edit (if necessary) the shipping form and select your document type, then click Continue
- 7. Select preferred method of delivery and click Continue
- 8. Select method of payment (ex. Credit/Debit Card, Wire Transfer or PayPal), enter payment information, click Confirm Payment
- 9. You have successfully created an order and a notification has been sent to International Admissions to send out your package.
- 10. Once your package has been processed, you will receive a confirmation email that contains your tracking details, and can also track it through your eShipGlobal account and mobile app.

## **Questions?**

Please contact eShipGlobal Customer Support directly regarding any and all questions, or for any assistance required.

eShipGlobal's Support Representatives are available Monday through Friday, from 8:00 a.m. to 5:00 p.m. (CST) via email, phone, or live chat.

- o Email: <u>studentsupport@eshipglobal.com</u>
- o Phone: 800-816-1615 or 972-518-1775 (for US or Canadian callers); 001-972-518-1775 (for International callers)
- o r Chat online with a live representative

You may also refer to eShipGlobal's FAQ page for "Frequently Asked Questions" and answers.